# **British Chamber of Commerce** Singapore

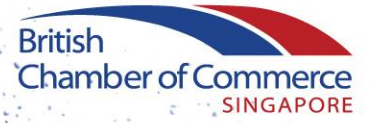

## **GLUE UP PROFILE USER GUIDES**

**Building Networks Connecting Businesses Creating Opportunities** 

#### **UPDATE MY PERSONAL DETAILS**

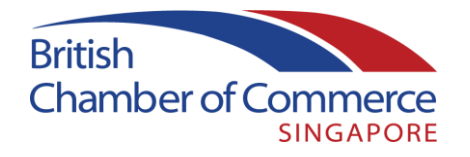

Once you have successfully logged in to your account [here](https://britchamsingapore.glueup.com/account/login), you will be taken to the main page, as seen below.

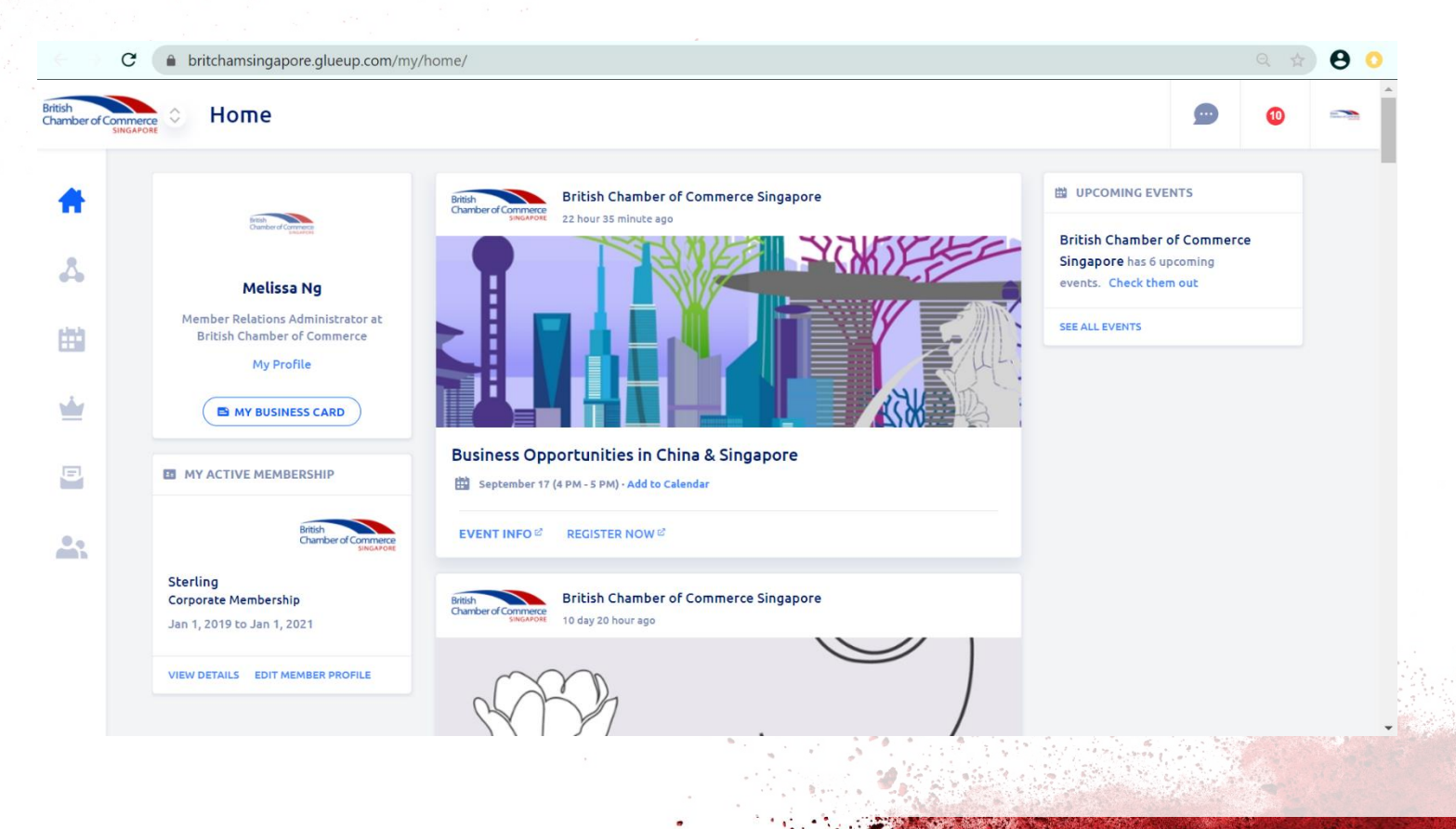

## **UPDATE MY PERSONAL DETAILS**

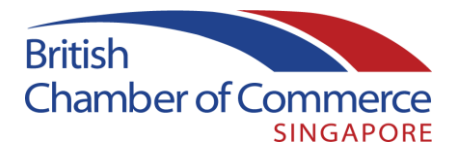

Upon clicking on 'EDIT MEMBER PROFILE', you will be taken to your member profile page where you can update your personal details, as seen in the next slide.

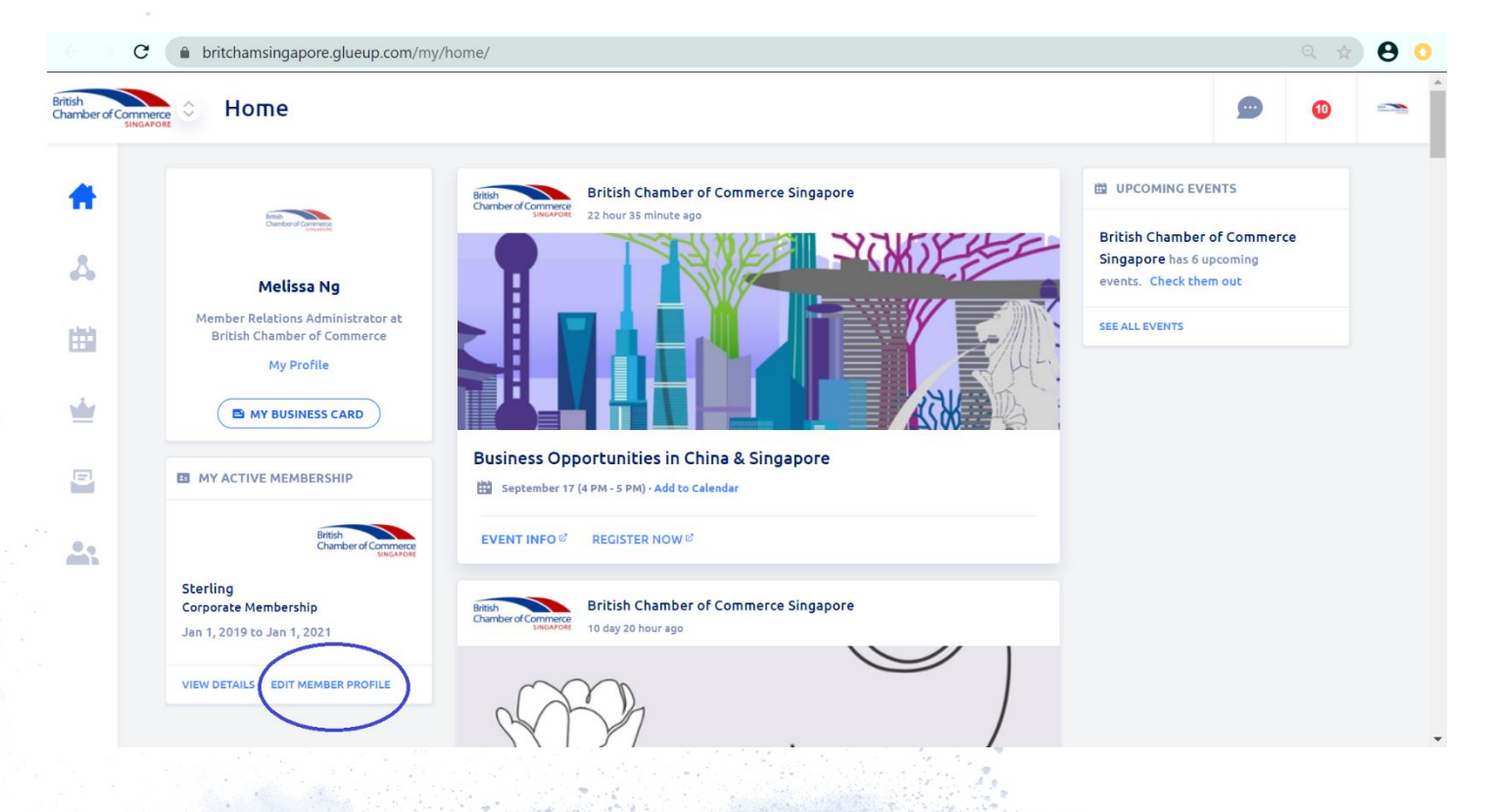

#### **UPDATE MY PERSONAL DETAILS**

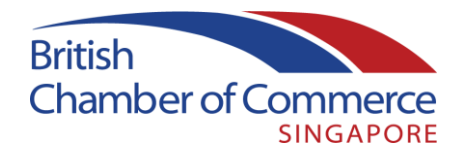

You will be able to update any personal details and choose whether you appear within the Member Directory (limited information is visible in the directory to members).

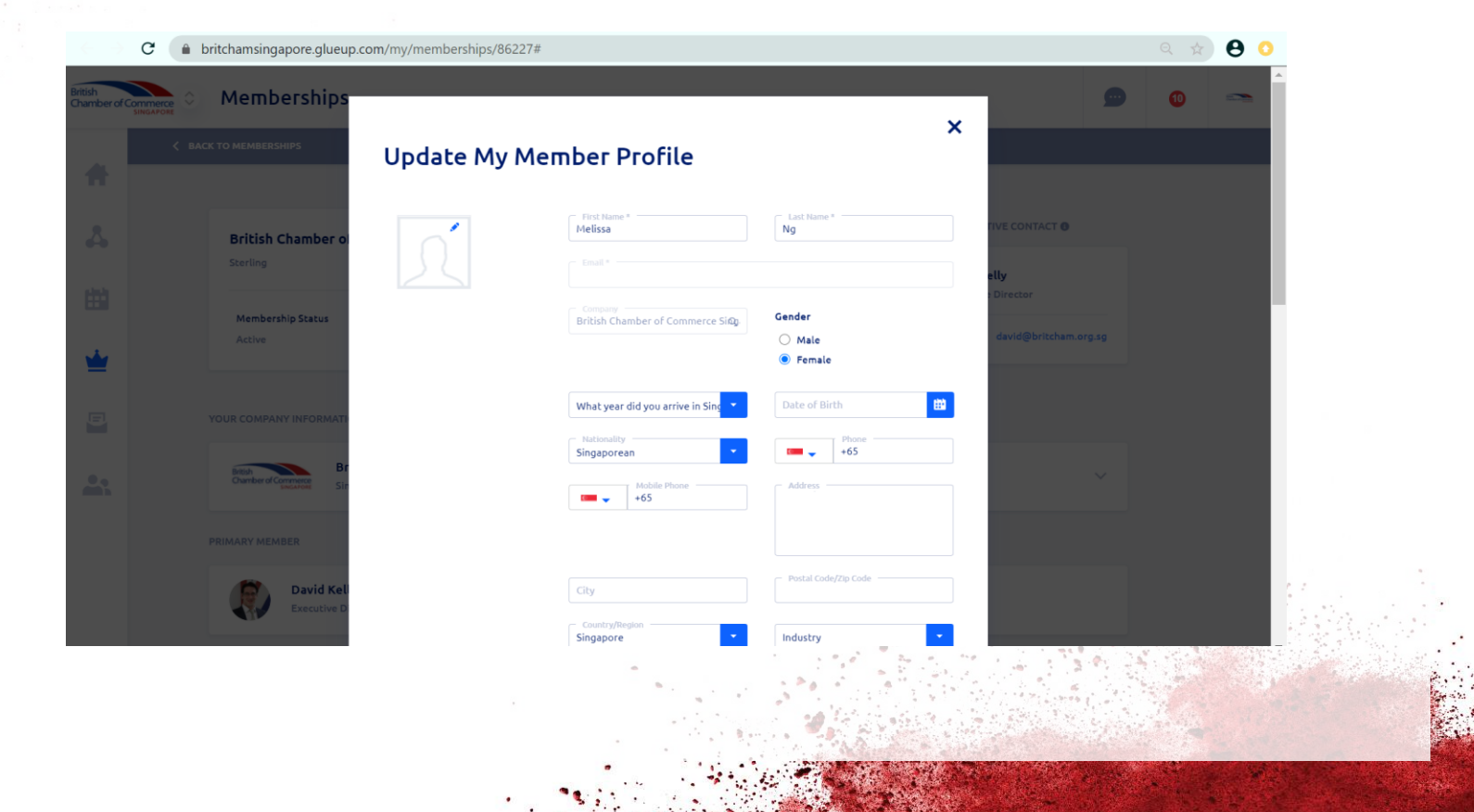

#### **MANAGE MY EVENTS**

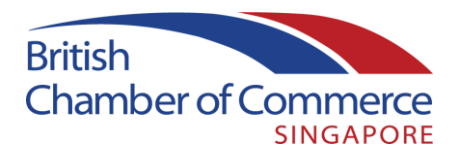

Click on 'Events' at the sidebar menu to view upcoming events and manage your registered events, or to view past events. Here, you may make payments and transfer the attendee if you are no longer able to attend.

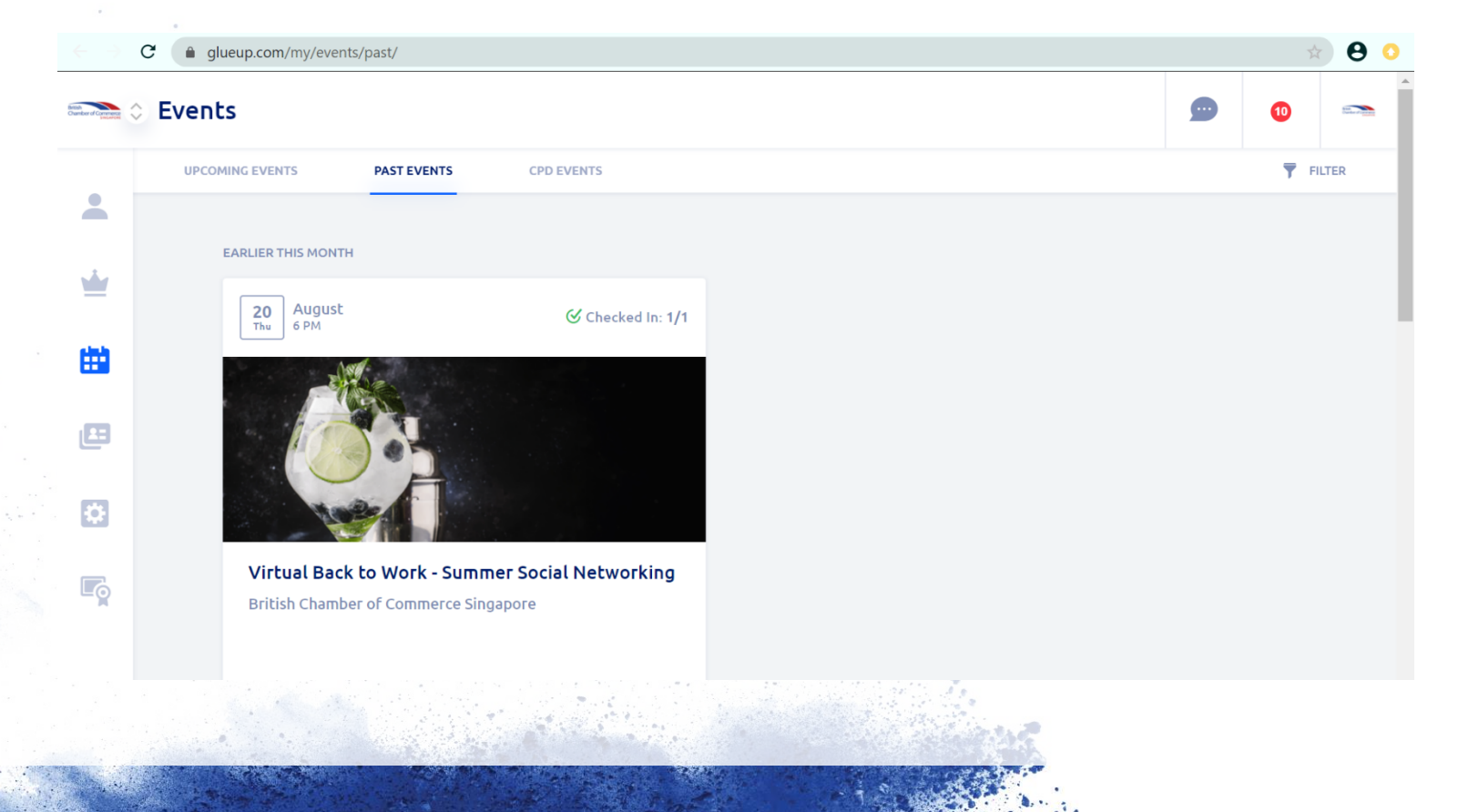

## **CHANGE MY SETTINGS**

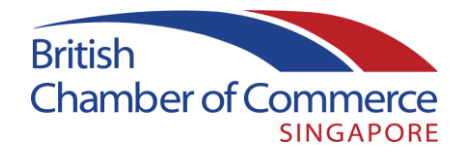

Click on 'My Settings' to change the following:

- Time zone/date and time format/number format
- Payment methods
- Notification settings within Glue Up online and on the Glue Up mobile app
- Add additional email addresses
- Change Password

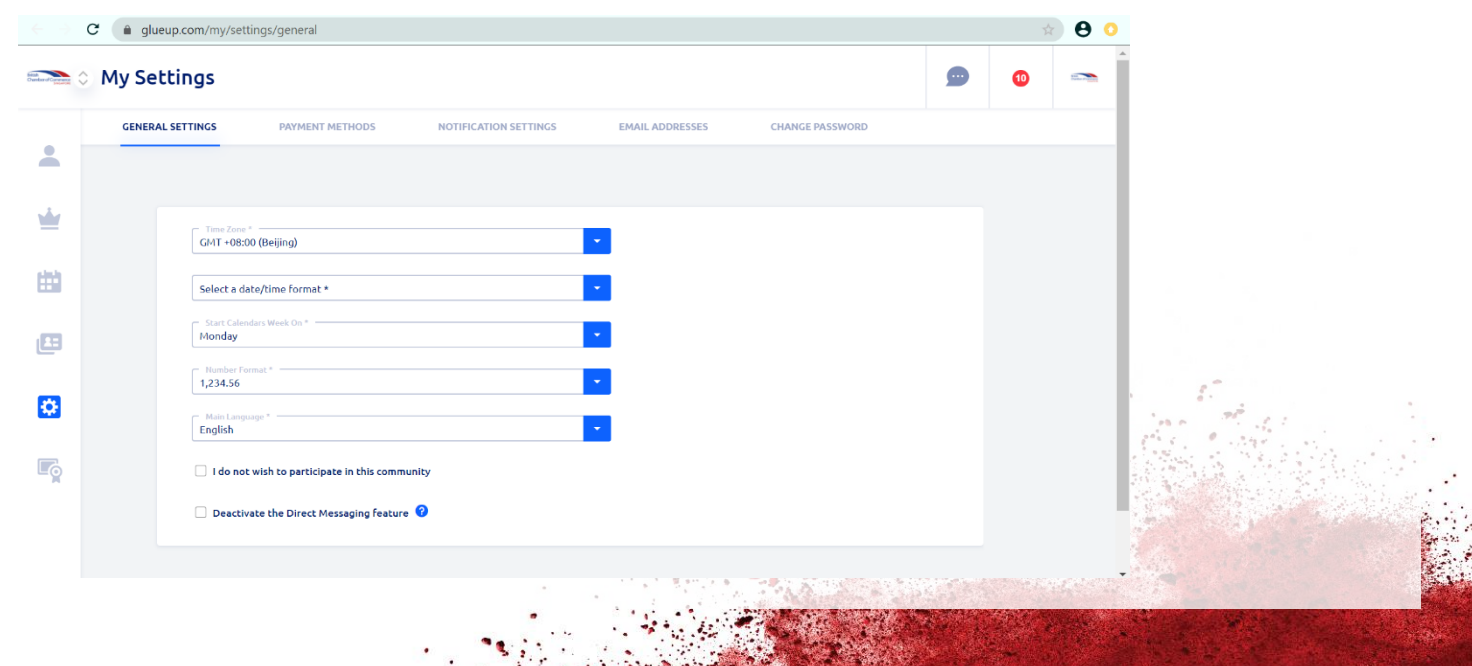

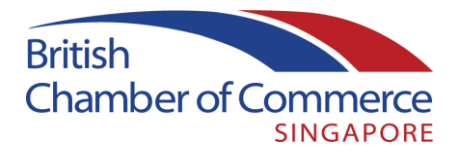

Click on 'Memberships' to view your membership details and digital membership card.

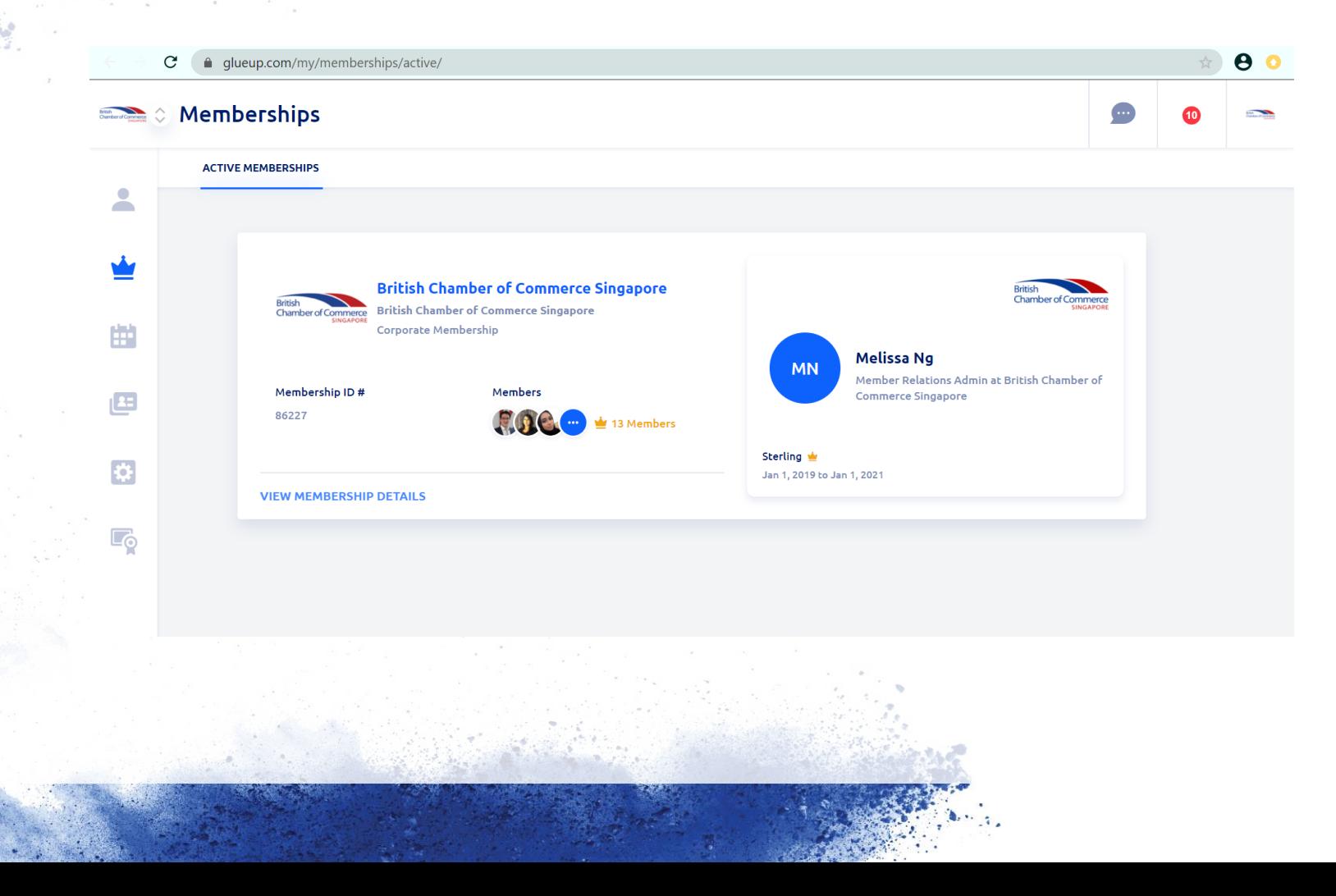

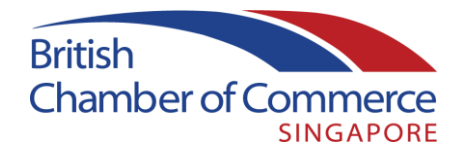

Click on 'View Membership Details' to see your company's member information. Primary Members will have additional options available on this page. Below is the Primary member view as an example.

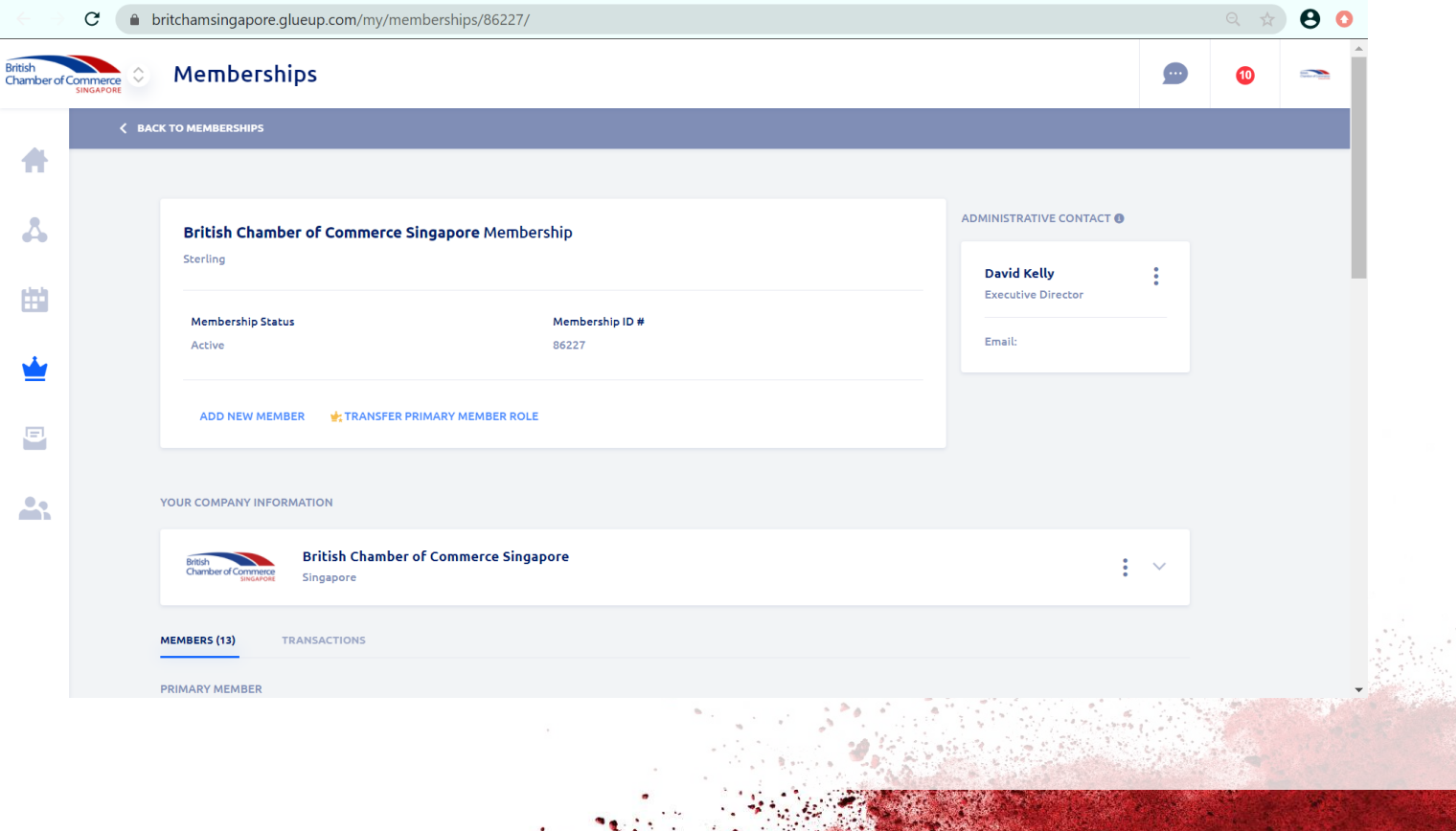

#### **UPDATE COMPANY PROFILE**

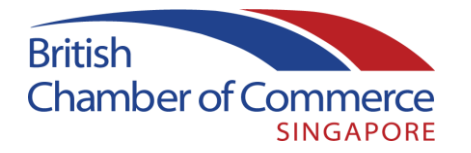

Primary Members can edit company details by clicking on the 3 dots in the Your Company Information row. This includes description, website, logo, industry, nominating a membership champion (other than the Primary Member), social media accounts and further details.

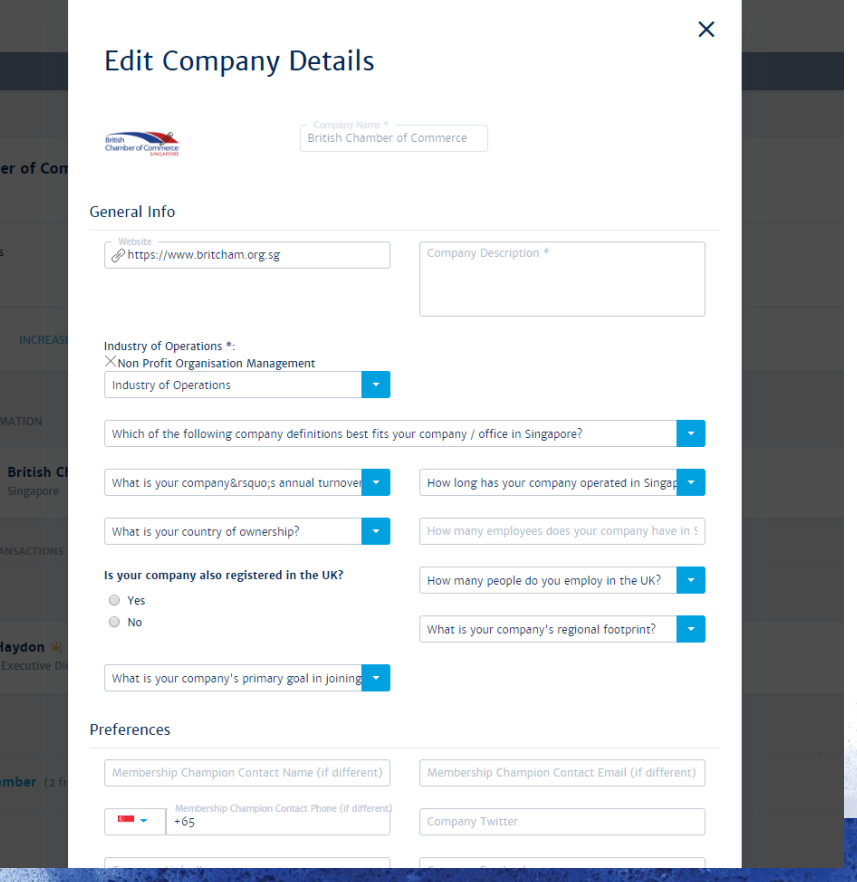

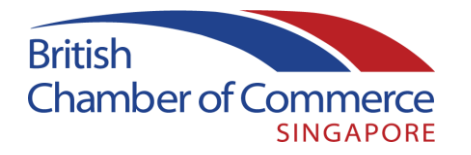

Primary Members or the Chamber team can add additional members to the company membership. The number of spaces available will depend on your membership category. The nominated member will receive an invitation to complete their membership information and will automatically be added to your company membership where space is available. You may also remove members you know to have left the company, to manage the spaces you have available. Please be informed that members who have been removed will receive an automated notification of this action.

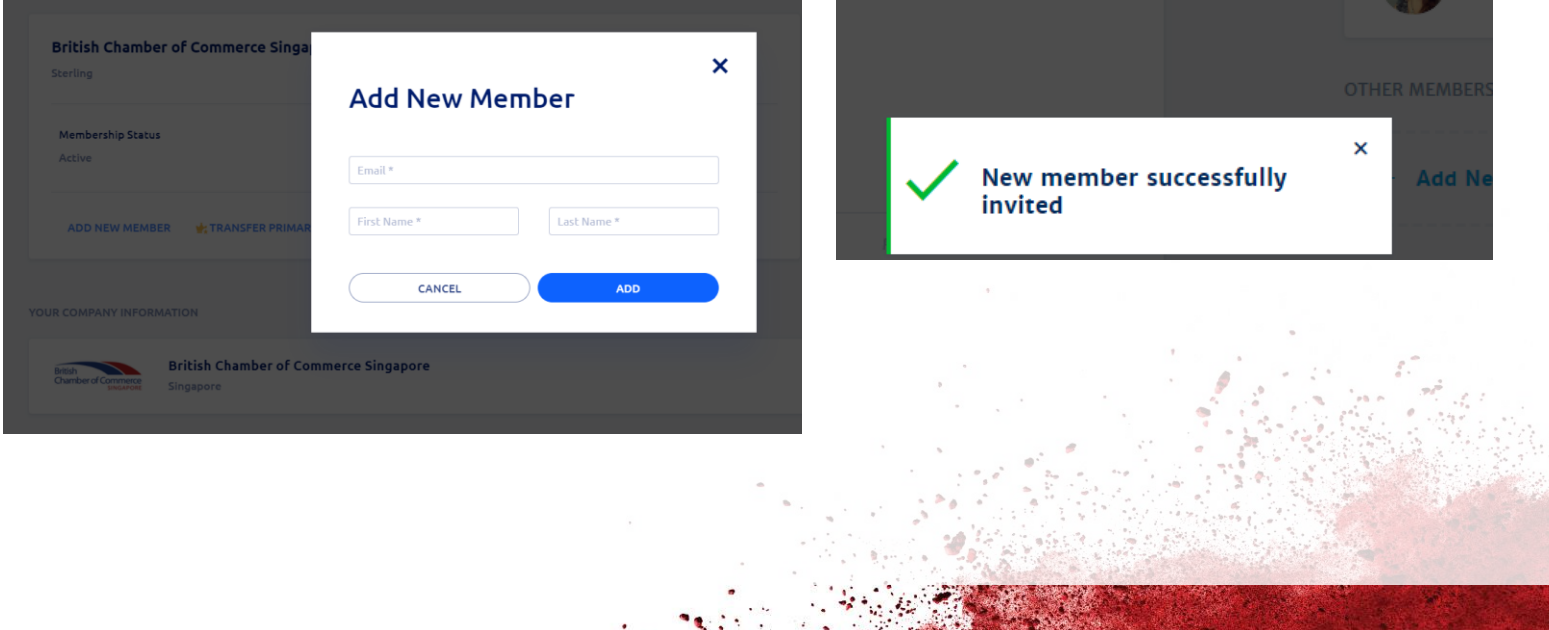

#### **UPDATE COMPANY PROFILE**

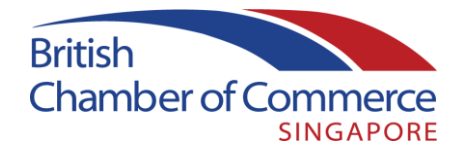

Primary Members of a company membership in the Corporate or Corporate SME categories may also choose to extend their membership by paying for additional members beyond their included slots. Costs will be pro-rated according to the membership year period.

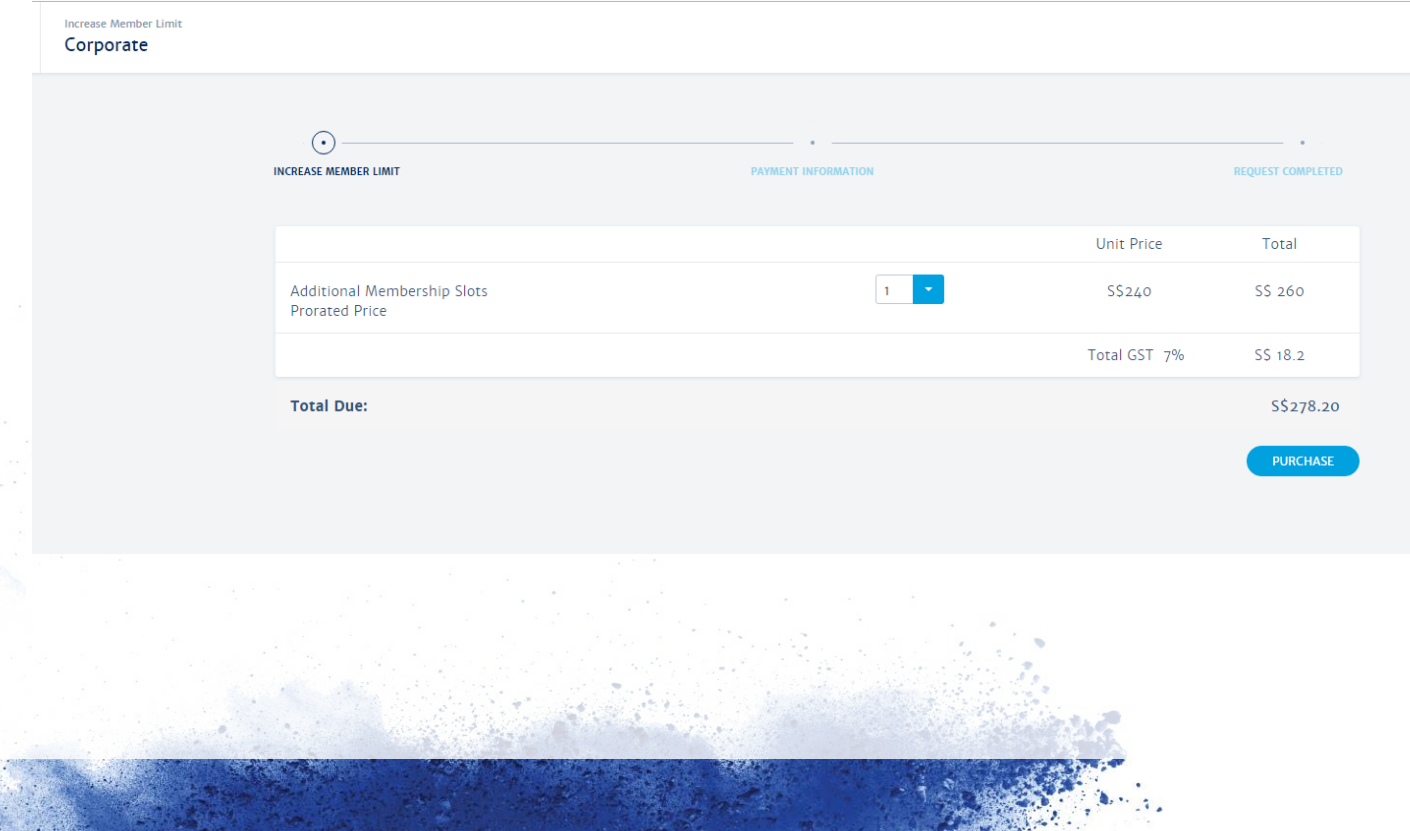

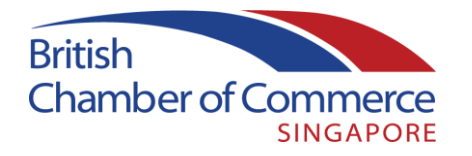

Primary Members may transfer their role to another registered member, or the Chamber team can assist to do this on the company's behalf. Please do ensure to communicate any such changes to the Chamber membership team for continuity of engagement.

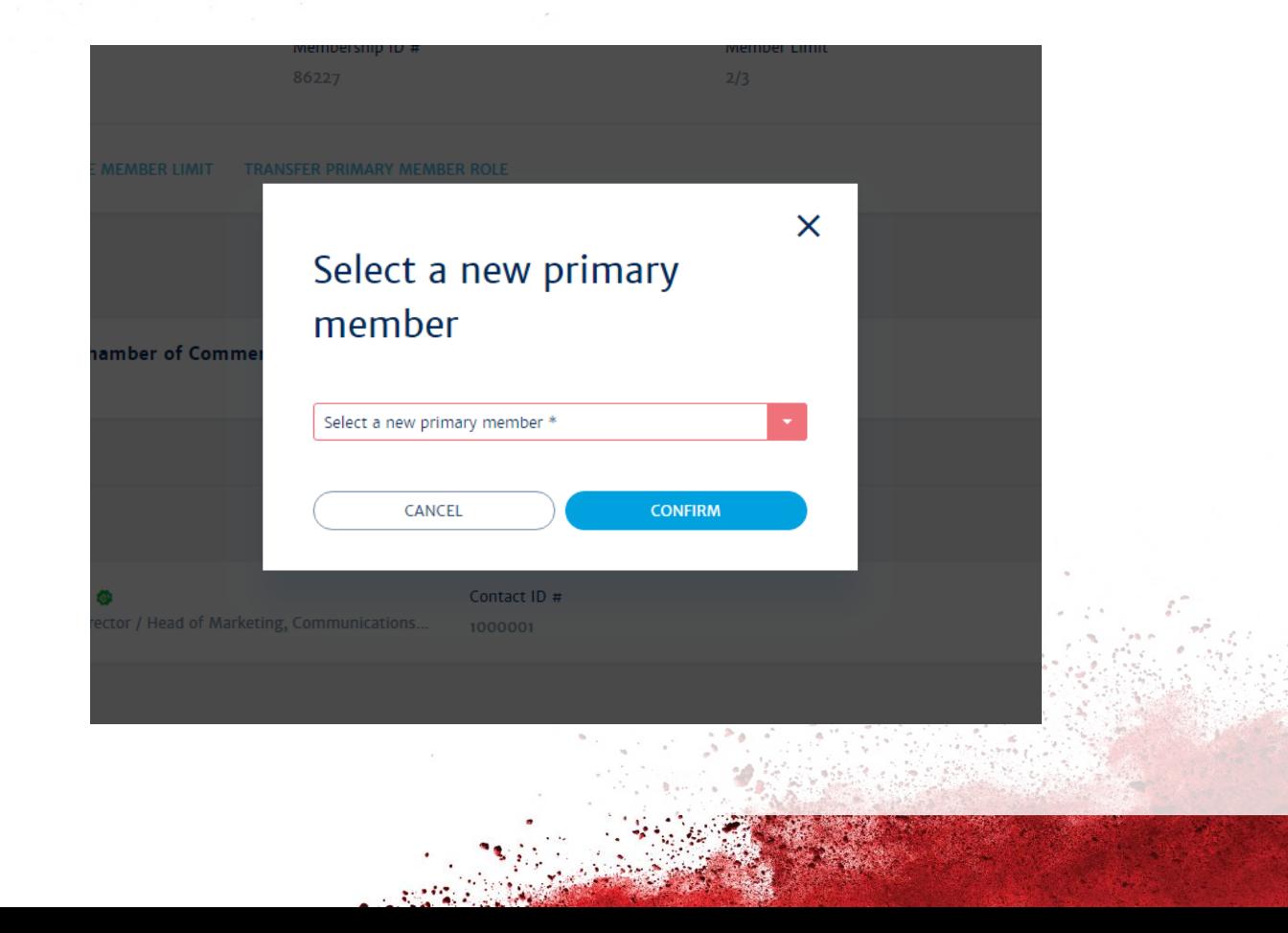

#### **MEMBER DIRECTORY**

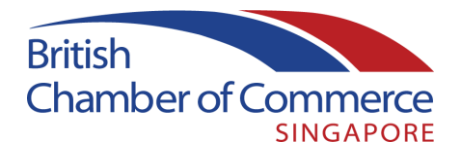

Member Directory displays a searchable directory of companies and people within our entire member network.

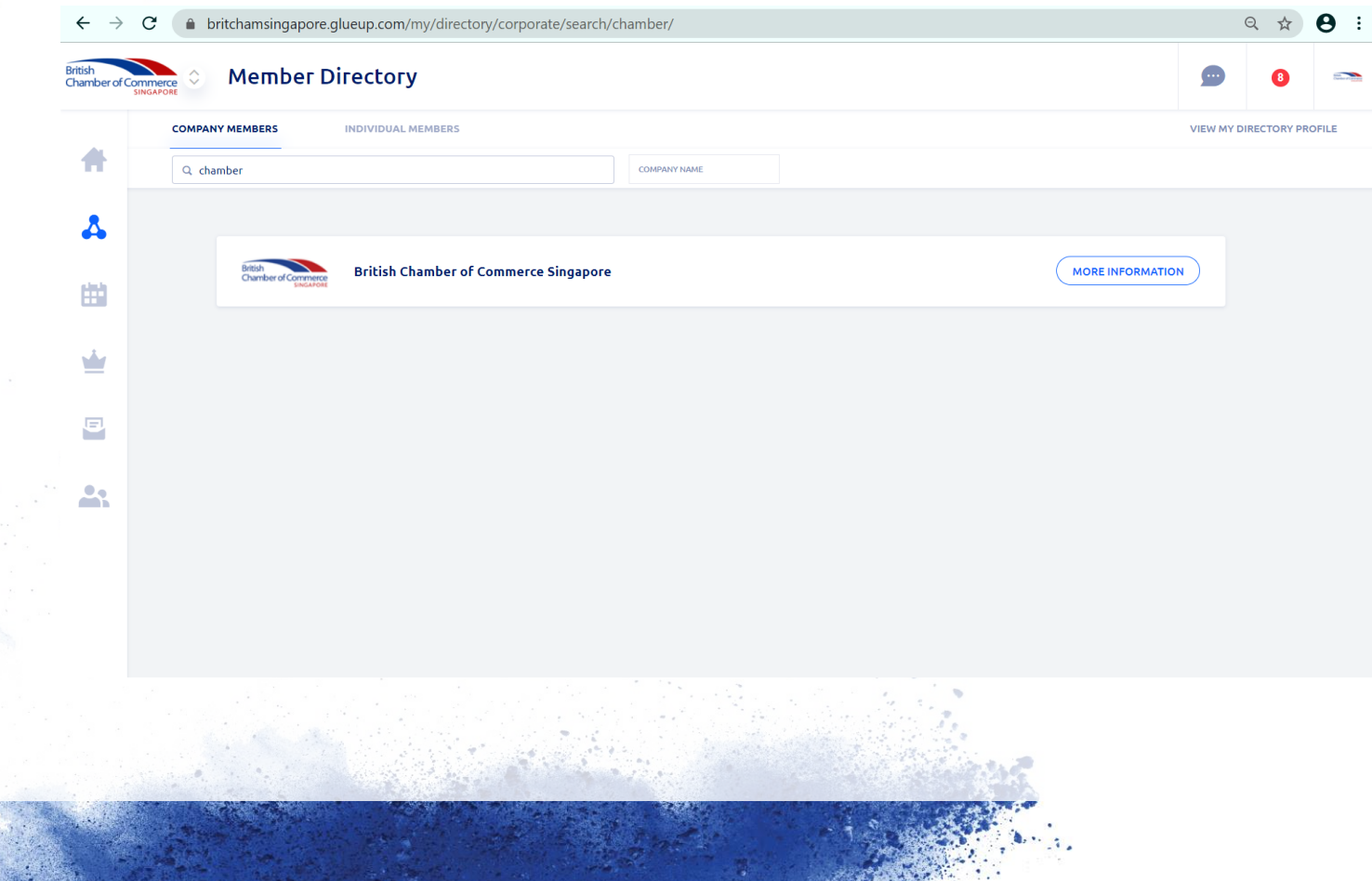

#### **MANAGING SUBSCRIPTIONS**

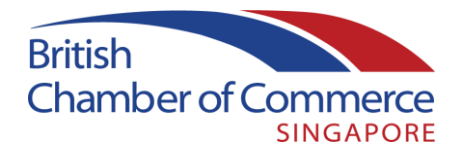

Within the Subscriptions menu you may subscribe or unsubscribe to specific Chamber mailing lists, or unsubscribe from all of our news.

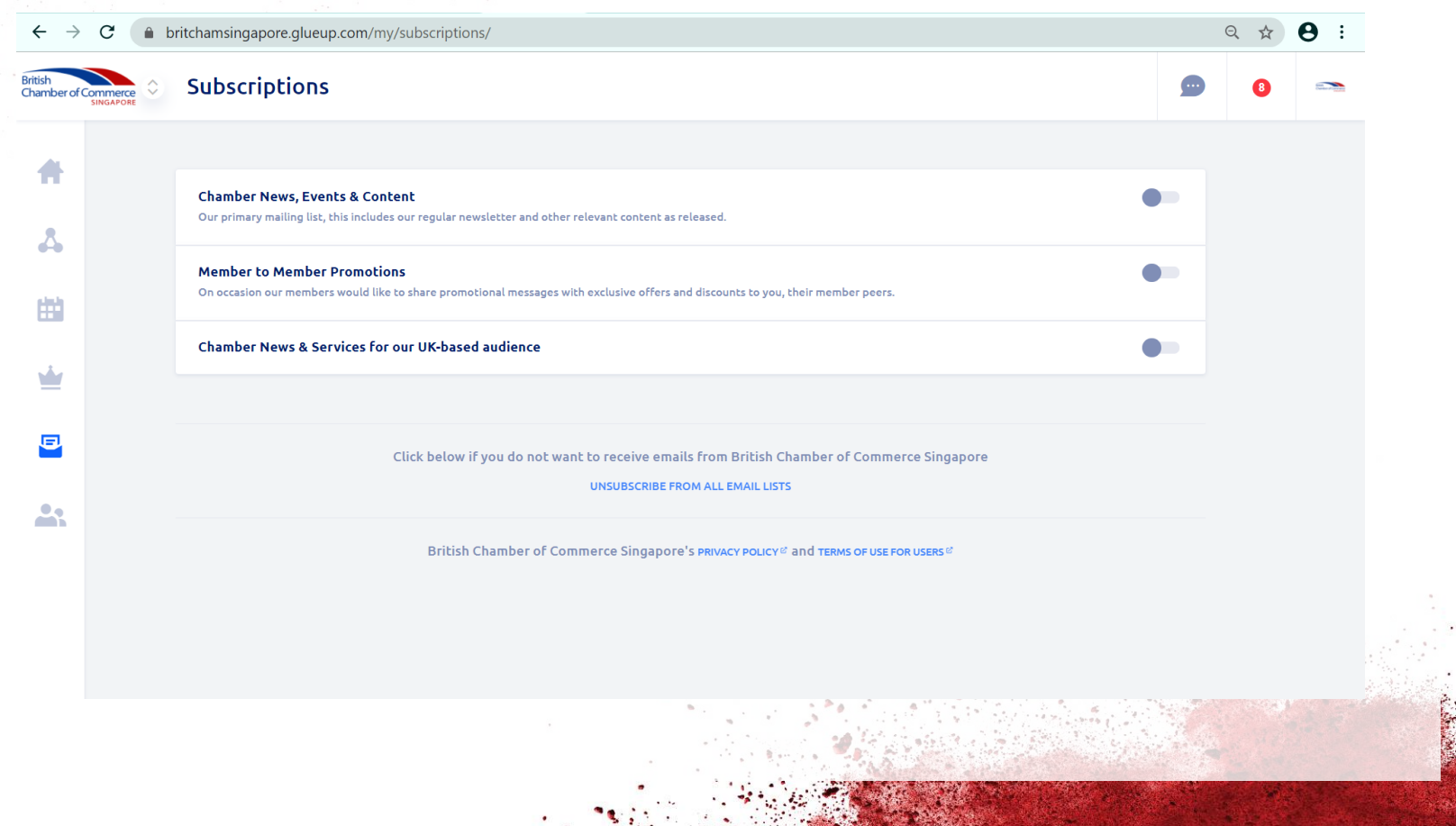

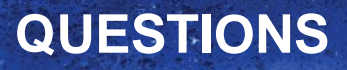

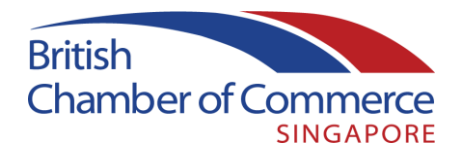

If you have any further questions on the Chamber/Glue Up platform, please do not hesitate to reach out to our membership team:

[membership@britcham.org.sg](mailto:membership@britcham.org.sg)

+65 62223552